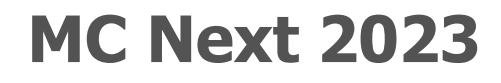

**Meest gestelde vragen**

## **Kantoor**

### **MOUS Software B.V.** Postbus 42 7040 AA 's-Heerenberg Tel: 0314 665385 [www.moussoftware.com](http://www.moussoftware.com/)

# **Inhoudsopgave**

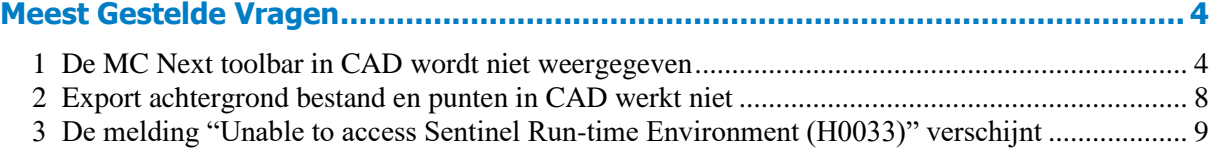

## **Meest Gestelde Vragen**

Dit document beschrijft de meest gestelde vragen met de MC Next software.

## <span id="page-3-1"></span><span id="page-3-0"></span>**1 De MC Next toolbar in CAD wordt niet weergegeven**

Als u MC Next opnieuw wilt weergeven op het lint van uw CAD software, gaat u als volgt te werk;

- 1. Sluit eerst uw CAD software.
- 2. Start de MC Next software, mocht u dit nog niet hebben gedaan.
- 3. Vanuit de *Ribbon Quick Access Toolbar* boven in het scherm, selecteer *Programma Instellingen*.

Het dialoogvenster *Instellingen* wordt weergegeven.

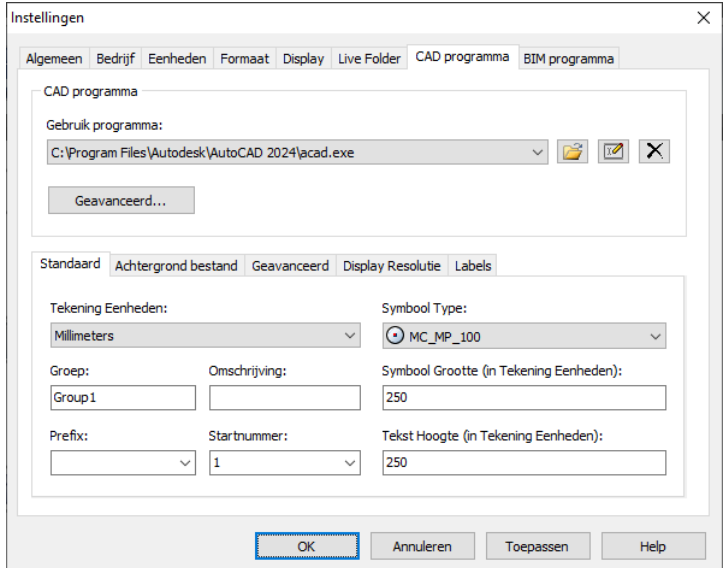

- 4. Selecteer het tabblad *CAD Programma*.
- 5. Klik op de knop **Geavanceerd** onder de *Gebruik Programma* lijst.

Het dialoogvenster *Geavanceerde Instellingen* wordt weergegeven.

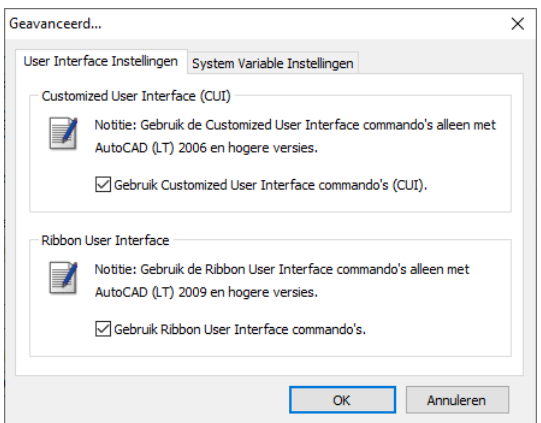

- 6. Schakel de optie *Gebruik ribbon user interface commando's* in en druk **OK**.
- 7. Selecteer het tabblad *Live-Folder*.

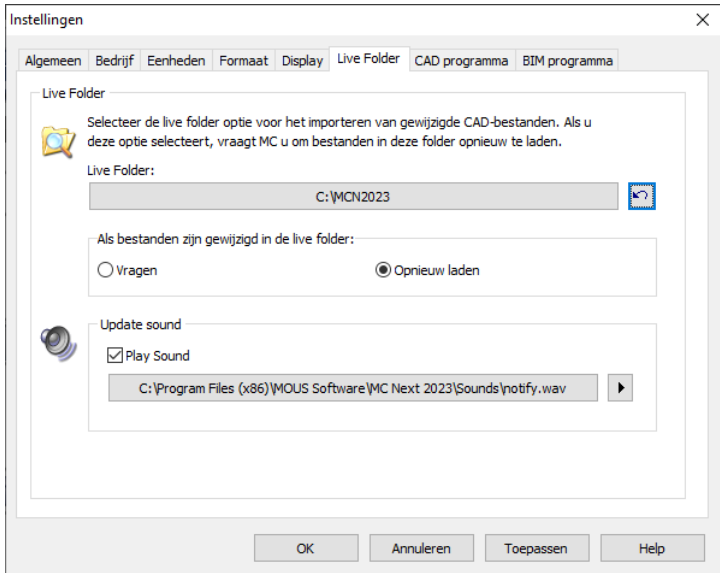

- 8. Klik op de knop Live Folder opnieuw instellen **Political Contact OK**.
- 9. Selecteer *op het lint* boven aan het scherm de optie *Punten voorbereiden in CAD*.

Uw CAD software wordt automatisch gestart en MC Next zou weer zichtbaar moeten zijn op het lint van uw CAD software.

Als u de (klassieke) MC Next werkbalk opnieuw in CAD wilt weergeven, doet u het volgende;

- 1. Sluit eerst uw CAD software.
- 2. Start de MC Next software als u dit nog niet hebt gedaan.

3. Selecteer op de *werkbalk Snelle toegang* op het lint boven aan het scherm de optie *Instellingen*.

Het dialoogvenster *Instellingen* wordt weergegeven.

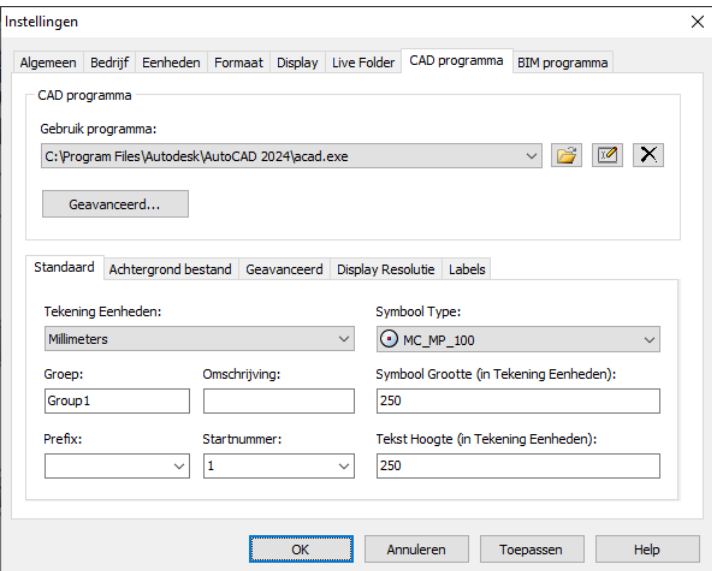

- 4. Selecteer het tabblad *CAD programma*.
- 5. Klik op de knop **Geavanceerd** onder de vervolgkeuzelijst *Programma gebruiken*.

Het dialoogvenster *Geavanceerde instellingen* wordt weergegeven.

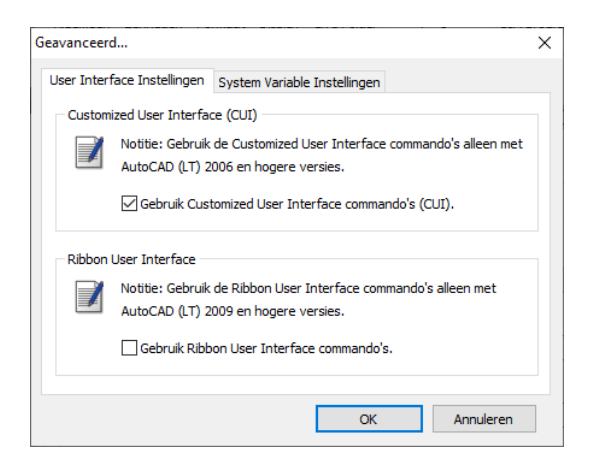

- 6. Schakel de optie *Gebruik Ribbon User Interface Commando's* uit. Druk op **OK** en vervolgens nogmaals op **OK**.
- 7. Selecteer *op het lint* boven aan het scherm de optie *Punten voorbereiden in CAD*.

Uw CAD software wordt automatisch gestart en de MC Next werkbalk zou weer zichtbaar moeten zijn in uw CAD software.

Als de werkbalk MC Next nog steeds niet zichtbaar is in uw CAD software, probeert u de volgende stappen:

1. Toets in de CAD software de opdracht: *CUILOAD* in en druk vervolgens op [**Enter]**.

Het dialoogvenster Load/Unload Customizations wordt weergegeven.

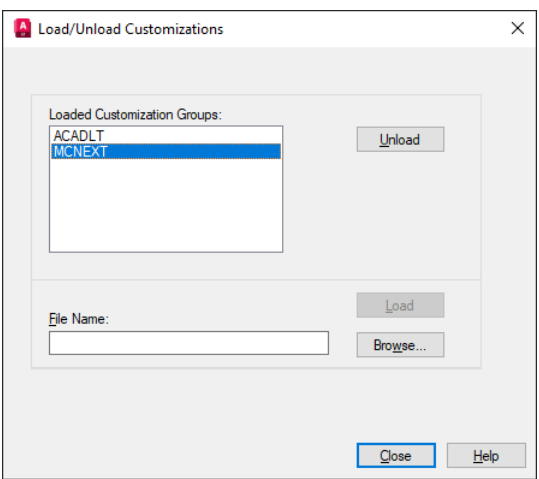

- 2. Selecteer *MCNEXT* in de lijst, indien beschikbaar, en klik vervolgens op de knop **Unload**.
- 3. Klik op de knop **Bladeren** en navigeer vervolgens naar de volgende map: "*c:\MCN2023*"
	- a. In de vervolgkeuzelijst met bestandstypen:

#### **Lint**

Selecteer *Verouderde aanpassingsbestanden (\*.cui)* als u MC Next wilt weergeven op het lint van uw CAD software. Let op: selecteer geen *Aanpassingsbestanden (\*.cuix).* Selecteer "*mcACADAddOn.cui*" als u met gewone AutoCAD werkt of selecteer "*mcACLTAddOn.cui*" als u met AutoCAD LT werkt.

#### **Klassieke werkbalk**

Selecteer *Verouderde menubestanden (\*.mns; \*.mnu)* als u de klassieke MC Next werkbalk in uw CAD software wilt weergeven. Selecteer "*mcACADAddOn.mnu*" als u met gewone AutoCAD werkt of selecteer "*mcACLTAddOn.mnu*" als u met AutoCAD LT werkt.

- b. Klik op **Openen** om het bestand te openen.
- 4. Klik op de knop **LOAD** en klik vervolgens op de knop **Close**.

MC Next zou weer zichtbaar moeten zijn in uw CAD-software.

### <span id="page-7-0"></span>**2 Export achtergrond bestand en punten in CAD werkt niet**

Wanneer Export achtergrond bestand en punten in CAD niet meer werkt dan is waarschijnlijk de CAD-tekening (. DWG) beschadigd of corrupt geraakt op een bepaalde manier. Om de CAD-tekening te herstellen, ga als volgt te werk:

- 1. Start de MC Next software, mocht u dit nog niet hebben gedaan.
- 2. Vanuit de *Ribbon* boven in het scherm, selecteer *Punten voorbereiden in CAD*.

Uw CAD software wordt automatisch gestart en de MC Next toolbar wordt weergegeven.

- 3. In de CAD software, selecteer *File* / *Open* en navigeer naar de beschadigde of corrupte tekening.
- 4. Als de CAD tekening is geopend, druk op **[Ctrl + C]** (Copy to Clipboard in CAD).

De melding *Select objects* verschijnt.

- 5. Maak nu een schermselectie door een rechthoek te slepen over de tekening. Klik eerst met uw muiscursor rechtsboven en daarna linksonder om een schermselectie te maken. Selecteer de gehele tekening en druk op **[Enter]**.
- 6. In de CAD software, selecteer *File* | *New.* Selecteer een default Template voor de nieuwe tekening ("acadiso.dwt") en dan klik **Open**.
- 7. Als de CAD tekening is geopend, klik met de rechtermuisknop en een snelmenu verschijnt. Vanuit het snelmenu, selecteer *Clipboard* en dan *Paste to Original Coordinates*.
- 8. Vanuit de MC Next toolbar, klik op de knop *Instellingen* .

Het dialoogvenster *Instellingen* verschijnt.

- 9. Selecteer de *Tekening Eenheden* en druk dan op **OK**.
- 10. Vanuit de MC Next toolbar, klik op het pijltje op de knop Export Punten en dan klik op de knop Export Achtergrond bestand en Punten in het pull-out menu.

De melding *Selecteer objecten voor Achtergrond bestand* verschijnt op het scherm.

11. Maak nu een schermselectie door een rechthoek te slepen over de tekening. Klik eerst met uw muiscursor rechtsboven en daarna linksonder om een schermselectie te maken. Selecteer de gehele tekening.

#### 12. Druk op **[Enter]**.

De melding *Achtergrond bestand is aangemaakt (Grootte in Kb)* verschijnt op het scherm. Vervolgens worden de punten automatisch geëxporteerd naar MC Next.

Als u problemen blijft ondervinden met de tekening, probeer dan onderstaande stappen:

1. In de CAD software, selecteer *File* | *Save as*.

Het dialoogvenster *Save* verschijnt.

- a. In de *files of type* drop-down lijst, selecteer AutoCAD R12/LT2 DXF  $(*.dxf).$
- b. Voor *file name*, toets een nieuwe naam in voor de tekening.
- c. Klik **Save** om de tekening op te slaan.
- 2. Sluit de tekening.
- 3. In de CAD software, selecteer *File* | *Open* en navigeer naar het opgeslagen DXF bestand.
- 4. Als de CAD tekening is geopend, selecteer *File* | *Save As.* Selecteer het DWG bestandsformaat en dan klik **Save**.
- 5. Vanuit de MC Next toolbar, klik op de knop *Instellingen* .

Het dialoogvenster *Instellingen* verschijnt.

- 6. Selecteer de *Tekening Eenheden* en druk dan op **OK**.
- 7. Export het achtergrond bestand en punten opnieuw naar de MC Next software door te kiezen *Export Achtergrond bestand en Punten*.

## <span id="page-8-0"></span>**3 De melding "Unable to access Sentinel Run-time Environment (H0033)" verschijnt**

Als u de MC Next software opstart, verschijnt de volgende melding op het scherm:

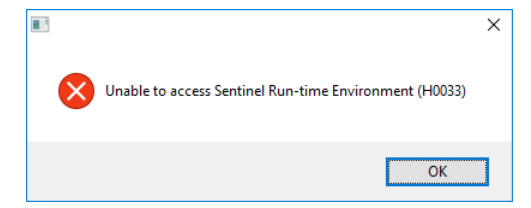

Om de Sentinel Run-time Environment te herstellen, probeer onderstaande stappen:

1. Herinstalleer de MC Next software.

Download het setup bestand van onze web site [www.moussoftware.com.](http://www.moussoftware.com/) Kies een locatie op uw computer om het setup bestand op te slaan, dan kies opslaan en kies uitvoeren van het .msi bestand.

- 2. Selecteer *Uninstall* en dan klik **Next**.
- 3. Volg de instructies in de wizard en dan klik **Finish**.
- 4. Als de MC Next software is verwijderd, start het .msi bestand opnieuw.
- 5. Volg de instructies in de wizard en dan klik **Finish**.

Start opnieuw de MC Next software en controleer of de melding verschijnt.

Als de melding nog steeds verschijnt, dan probeer de volgende stappen:

- 1. Open Windows Verkenner en navigeer naar de folder waar MC Next is geïnstalleerd (standaard *c:\Program Files (x86)\MOUS Software\MC Next 2023*).
- 2. Ga naar de *HASP* folder en klik met de rechtermuisknop op het bestand: *haspdinst.exe*
- 3. Vanuit het snelmenu, selecteer *Verzenden naar* | *Bureaublad (als snelkoppeling)*.

Een snelkoppeling wordt gemaakt op het bureaublad.

4. Ga naar het bureaublad en klik met de rechtermuisknop op de snelkoppeling. Vanuit het snelmenu, selecteer *Eigenschappen*.

Het dialoogvenster *Eigenschappen* verschijnt.

- 5. In het invoerveld *Doel*, toets in aan het einde (achter het "-teken) een **spatie** en dan **-r** en dan een **spatie** en dan **–purge**.
- 6. Klik **Toepassen** en dan klik **OK**.
- 7. Dubbelklik op de snelkoppeling om de toepassing uit te voeren.

Dit verwijdert de Sentinel Run-time Environment. Als de Sentinel Run-time Environment is verwijderd, de volgende melding verschijnt:

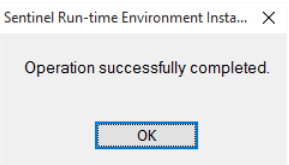

8. Klik opnieuw met de rechtermuisknop op de snelkoppeling. Vanuit het snelmenu, selecteer *Eigenschappen*.

Het dialoogvenster *Eigenschappen* verschijnt.

- 9. In het invoerveld *Doel*, verwijder eerst **–r –purge** en dan toets in aan het einde (achter het "-teken) een **spatie** en dan **–i**.
- 10. Klik **Toepassen** en dan klik **OK**.
- 11. Dubbelklik op de snelkoppeling om de toepassing uit te voeren.

Dit installeert de Sentinel Run-time Environment. Als de Sentinel Run-time Environment is geïnstalleerd, de volgende melding verschijnt:

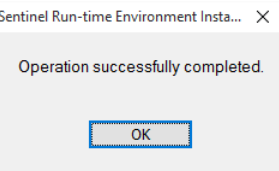